### <sup>I</sup>NÊS PEREIRA

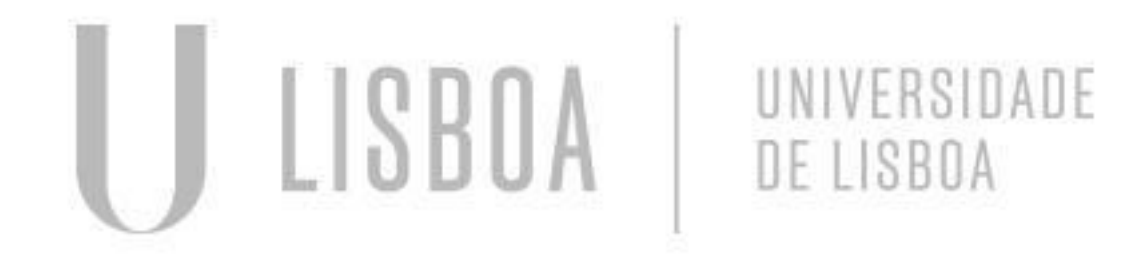

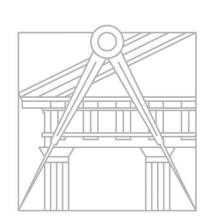

**FACULDADE DE ARQUITETURA** UNIVERSIDADE DE LISBOA

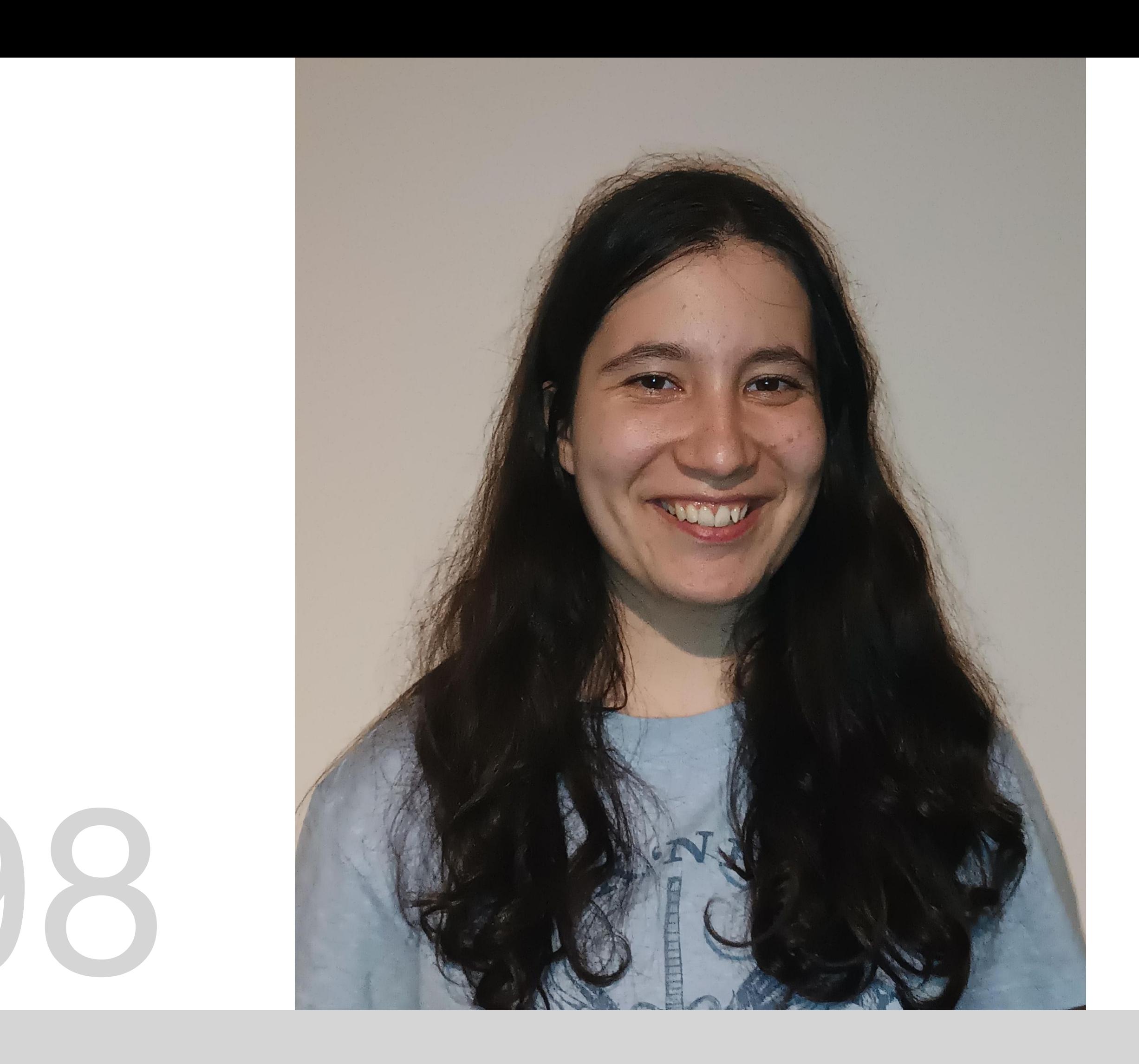

# 20221298

Mestrado Integrado em Arquitectura Ano Lectivo 2023-2024 1º Semestre Docente - Nuno Alão 2º Ano

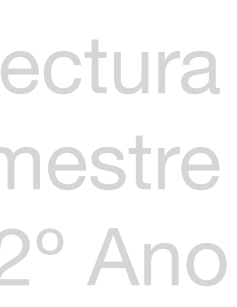

### **ReDig 2023-2024**

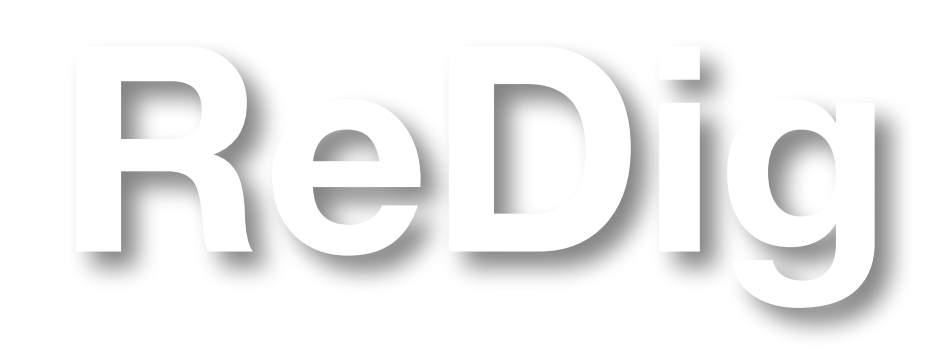

Mestrado Integrado em Arquitectura Ano Lectivo 2023-2024 1º Semestre Docente - Nuno Alão 2º Ano

### **ÍNDICE**

Exerc. 1.1- Página html

Exerc. 1.2- Pentágono AutoCAD

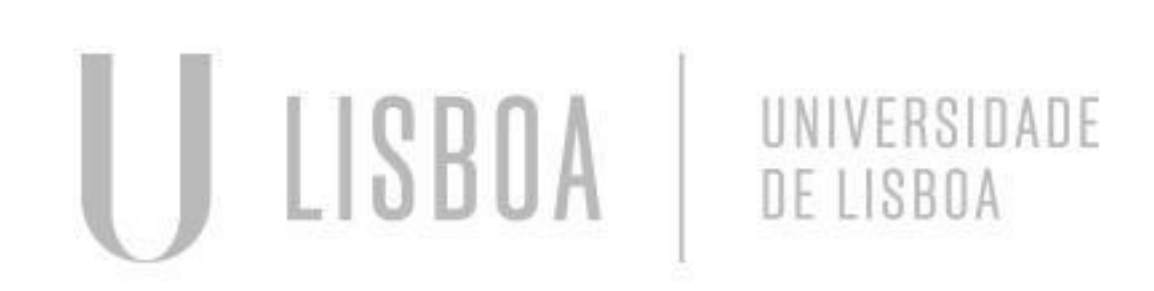

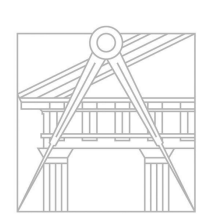

**FACULDADE DE ARQUITETURA** UNIVERSIDADE DE LISBOA

Comecei por instalar as aplicações necessárias para esta tarefa, e recomendadas pelo professor: o *Notepad ++* e o *FileZilla Client*. Liguei-me ao servidor depois de algumas tentativas, e experimentei lá colocar a página que nos foi enviada como guia para construção da nossa página html, ainda sem alterações, apenas para perceber o processo.

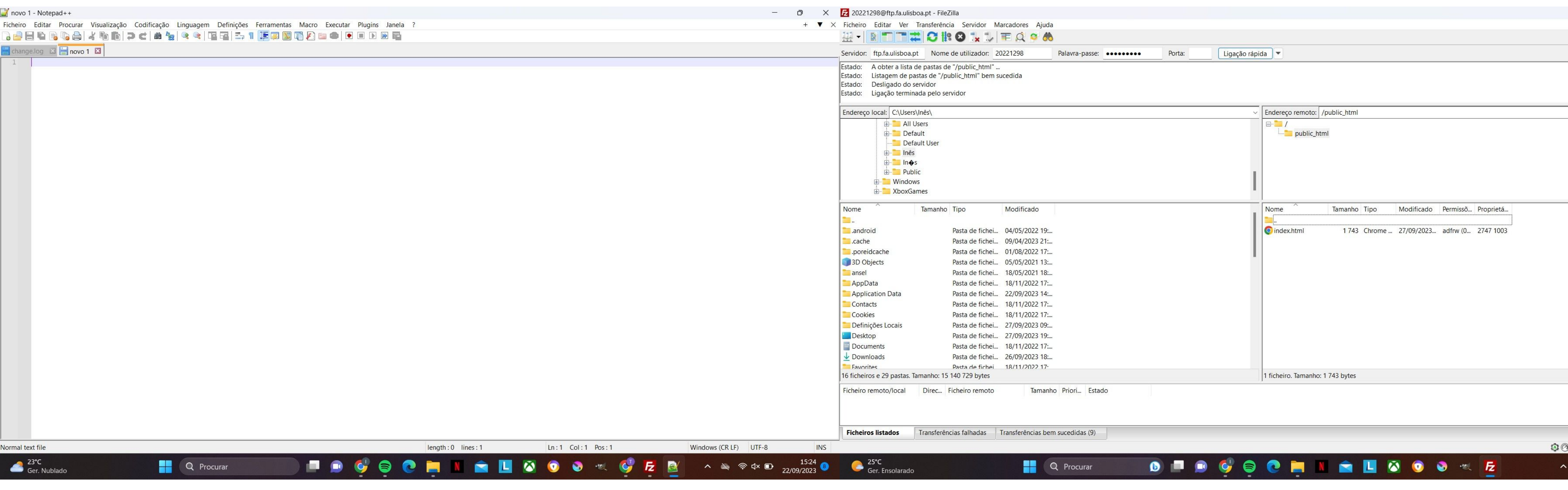

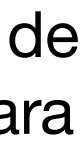

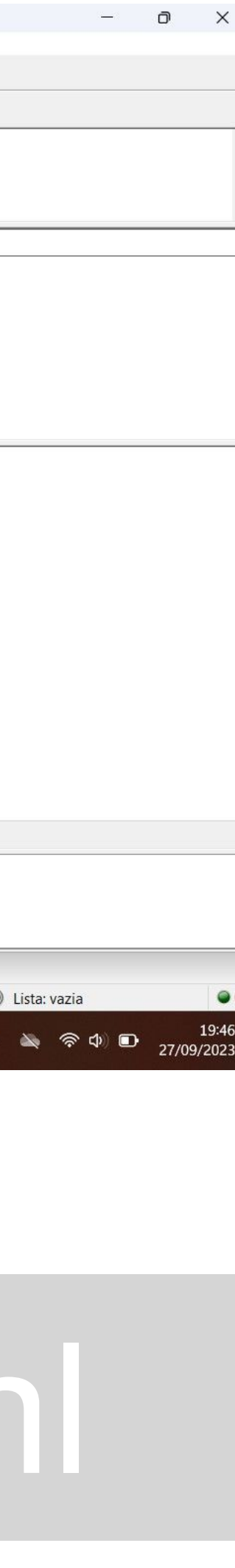

Depois de o conseguir, comecei a trabalhar na minha página, com o auxílio do site *HTML Code Editor* para visualizar as alterações ao mesmo tempo que as aplicava. A primeira mudança foi a cor do fundo, seguida da cor das letras. Para certos passos, foi necessária pesquisa, e também consultei a fonte das páginas de alguns dos meus colegas que já as tinham completas, como exemplo.

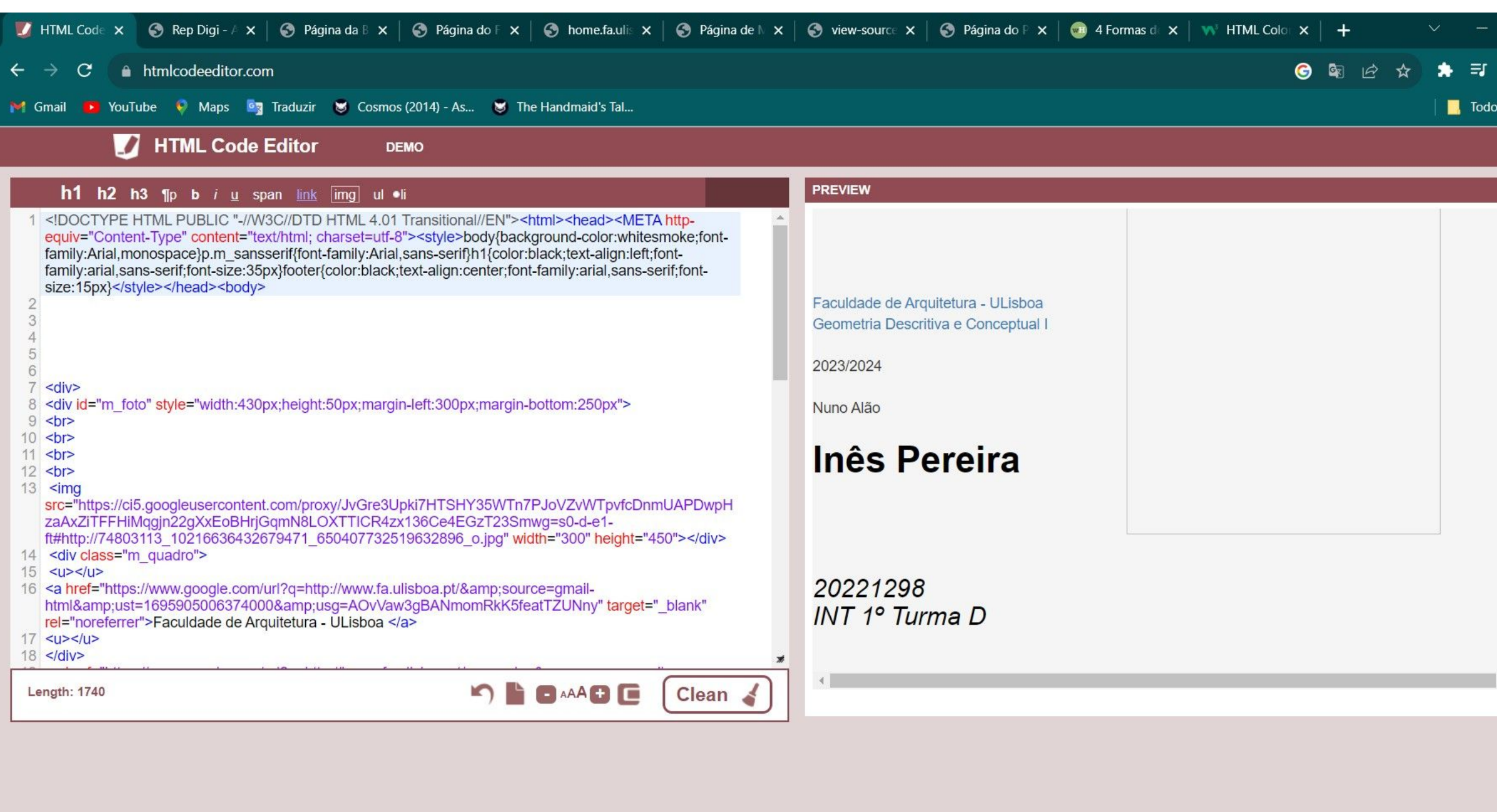

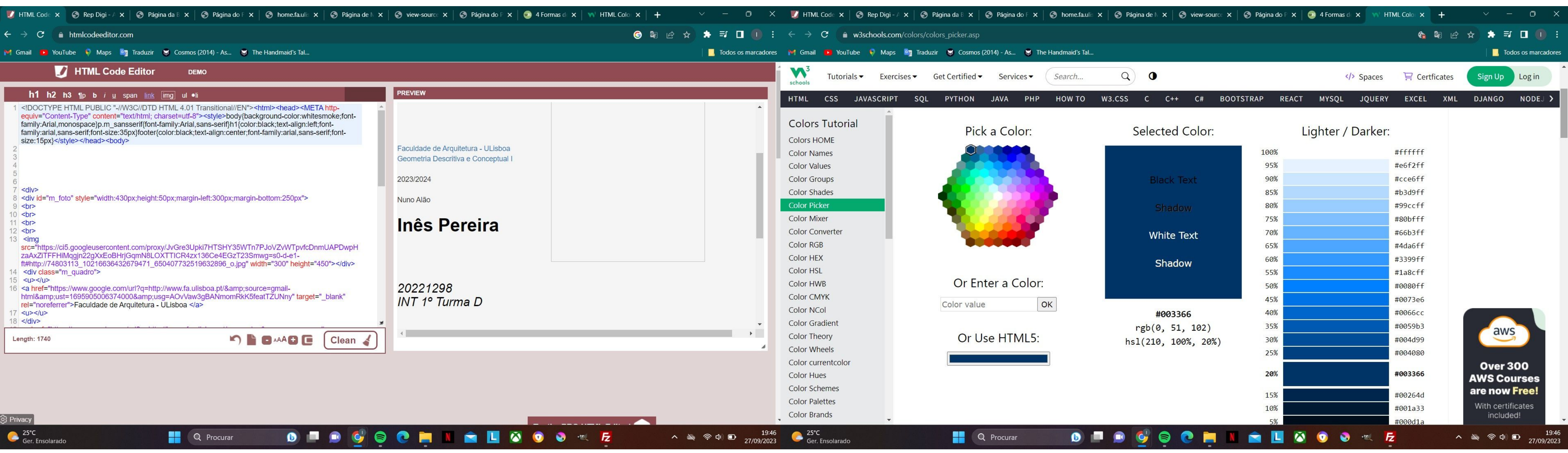

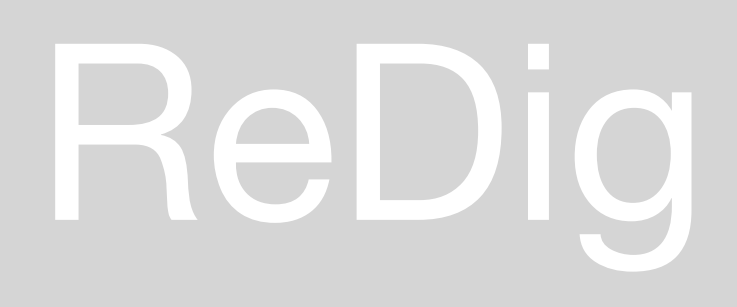

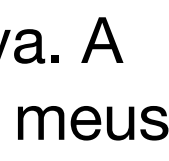

Ao longo do processo dependi também da tentativa e erro, apagando partes do texto para perceber ao que correspondiam, e assistindo a alguns vídeos. Nesta fase coloquei a minha imagem na página, e ajustei o tamanho mexendo apenas na largura.

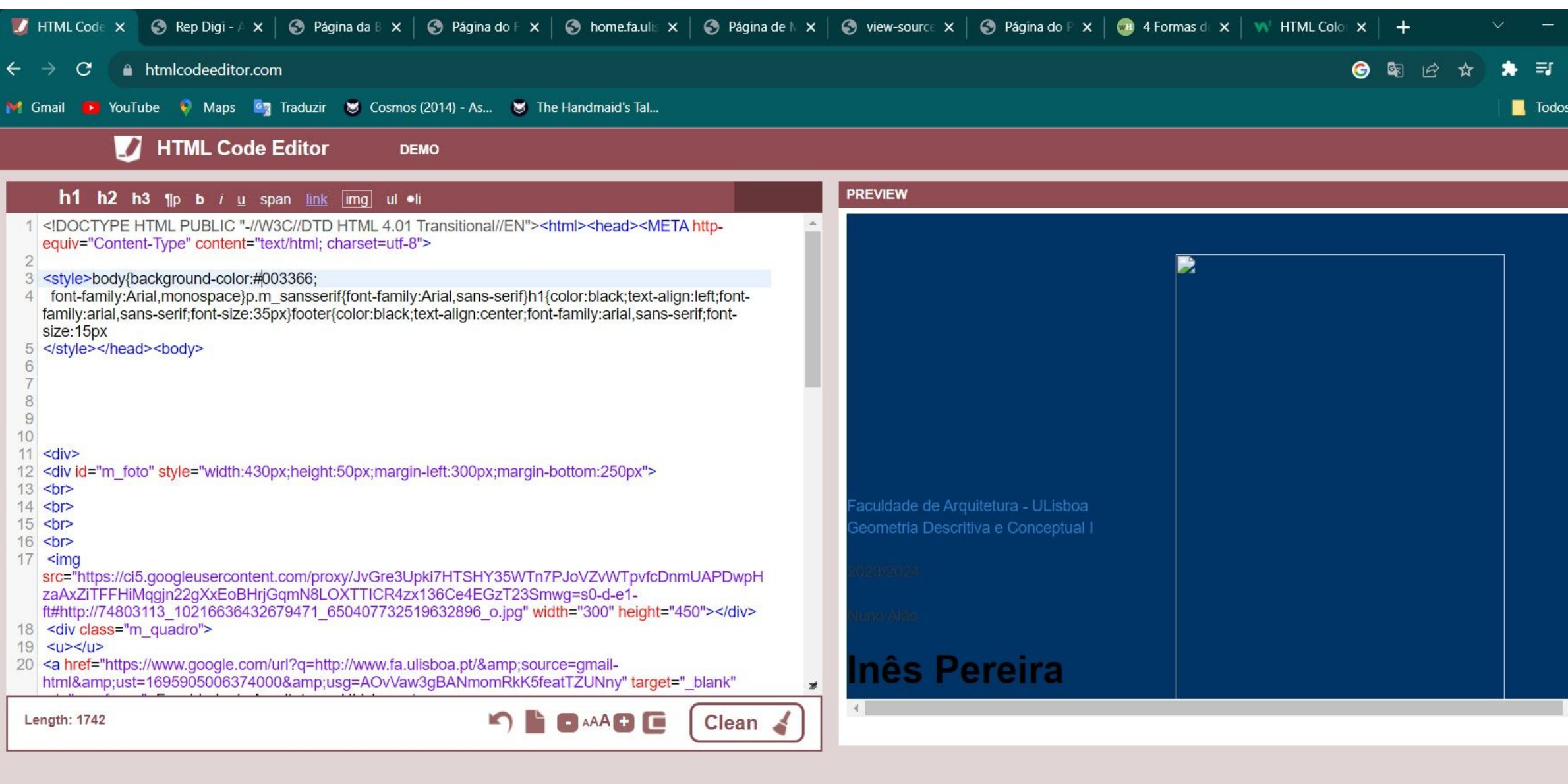

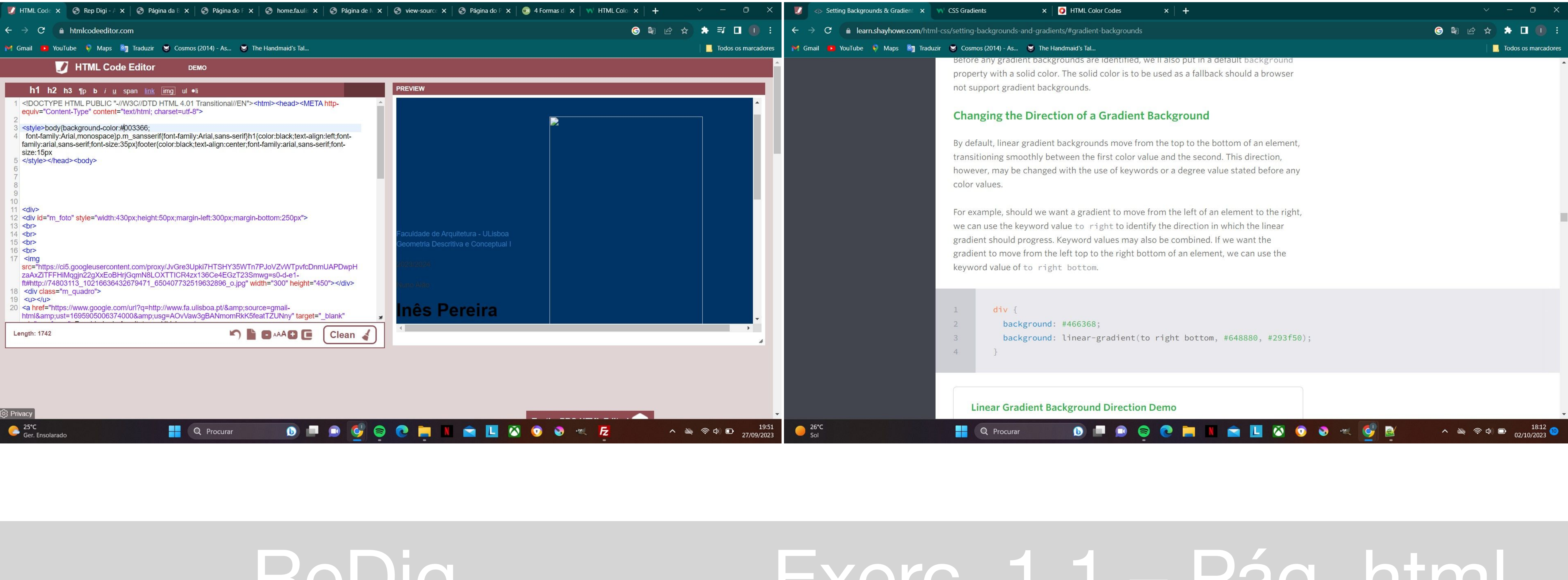

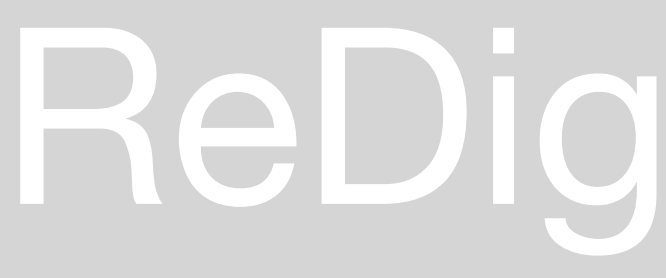

Depois de alterar novamente o fundo, mudei a posição do texto, e, no fim, alguns detalhes, como o meu email.

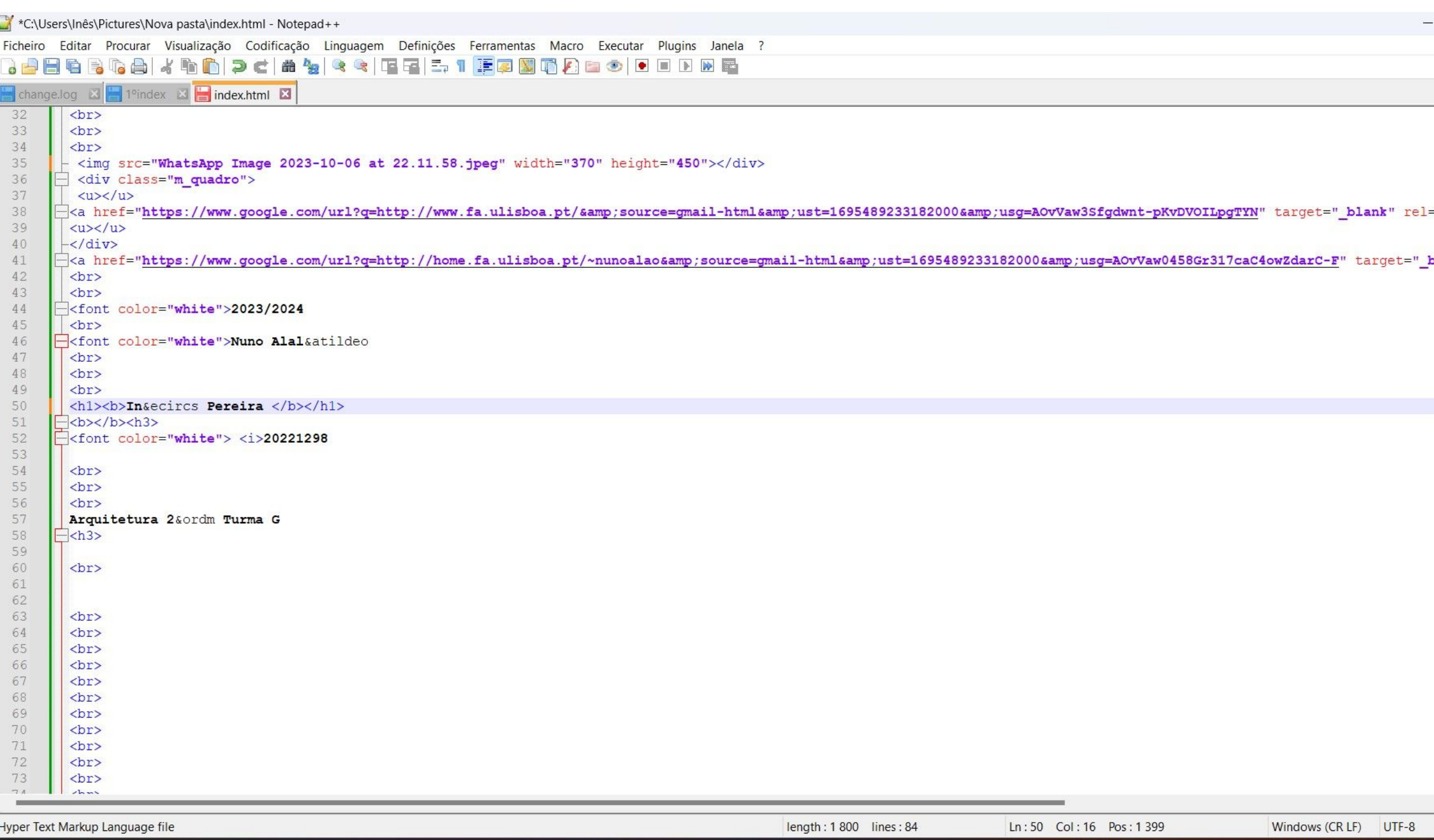

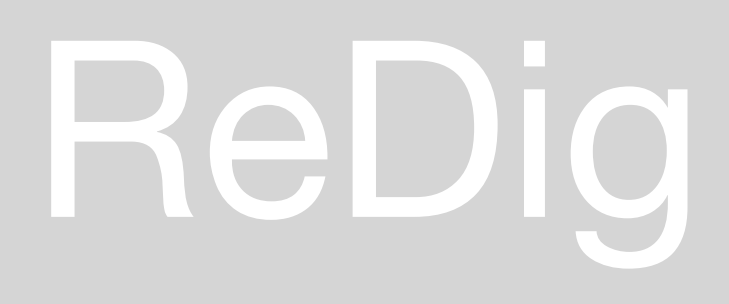

**AO** 

**SL** 

 $\bullet$   $\blacksquare$ 

 $\bullet$ 

21°C<br>Ger. Nublado

**DE Q** Procurar

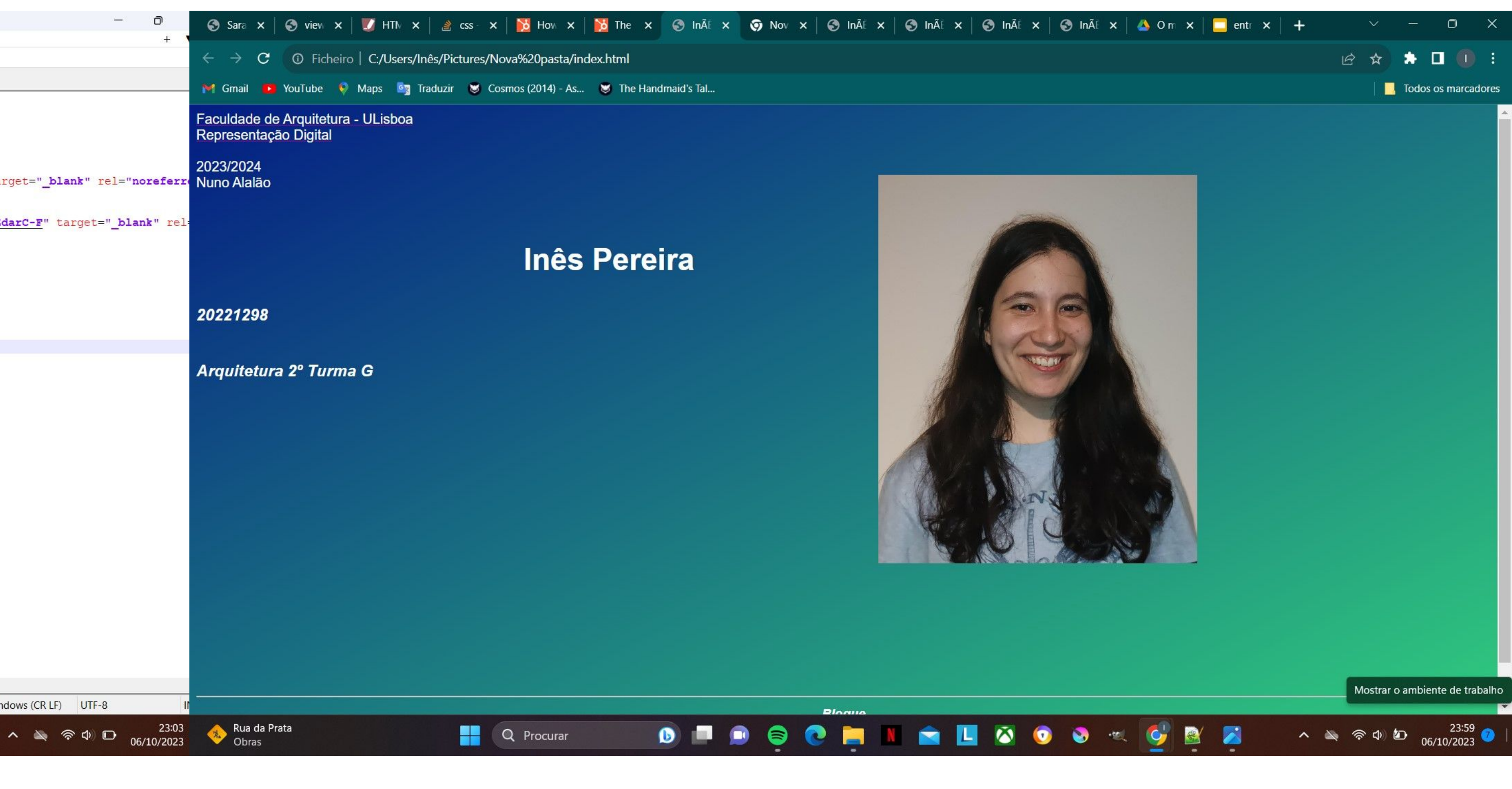

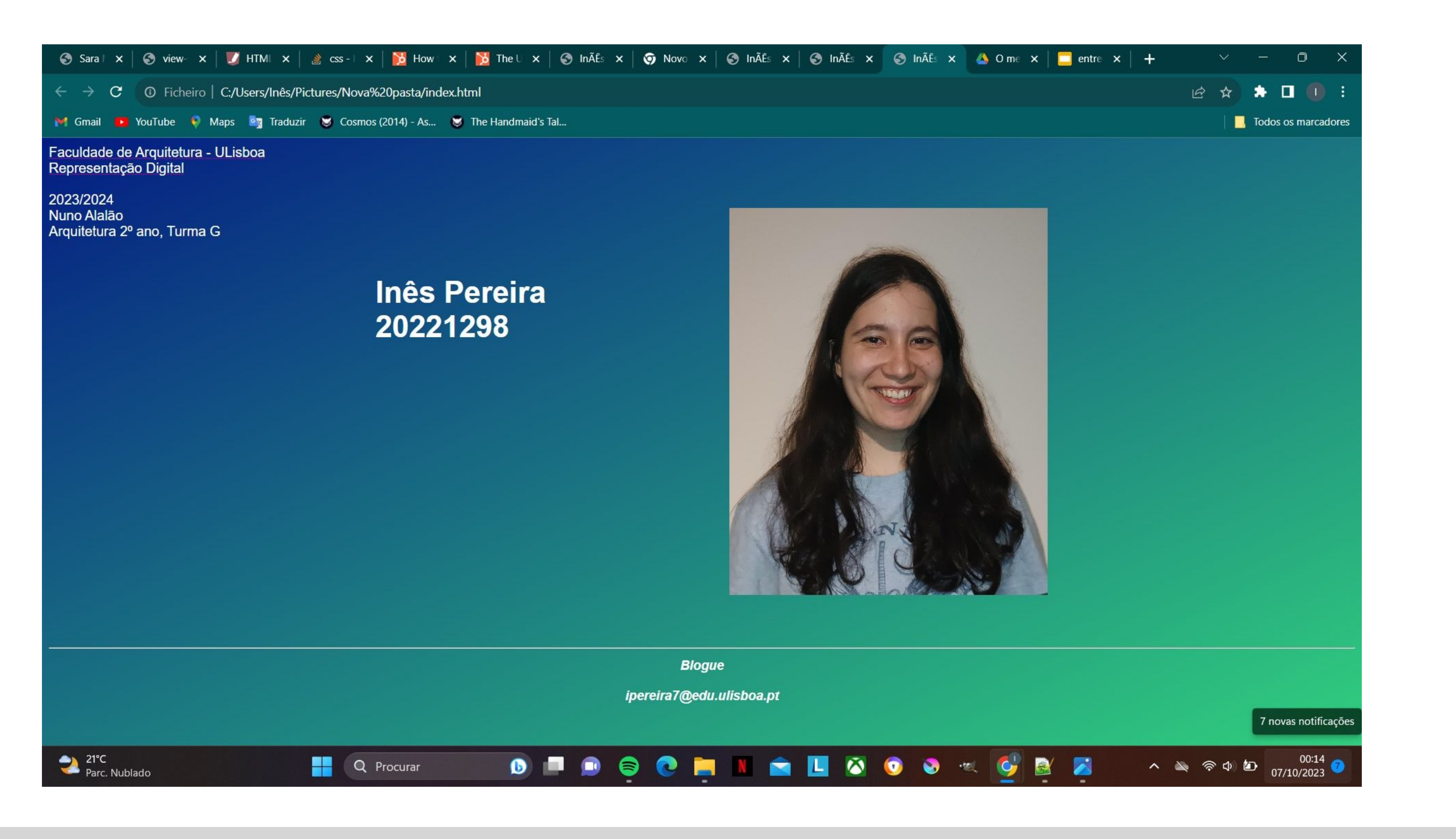

# ReDig

# Exerc. 1.1 - Pág. html

Para este exercício, criei uma conta de estudante no *Autodesk* para instalar o *AutoCAD,* e pesquisei sobre o básico do programa. Criei as camadas para desenhar depois o pentágono que nos foi pedido, começando pelo ponto 10.10, usando sempre o comando L, e preenchendo a figura com o comando HATCH (sólido).

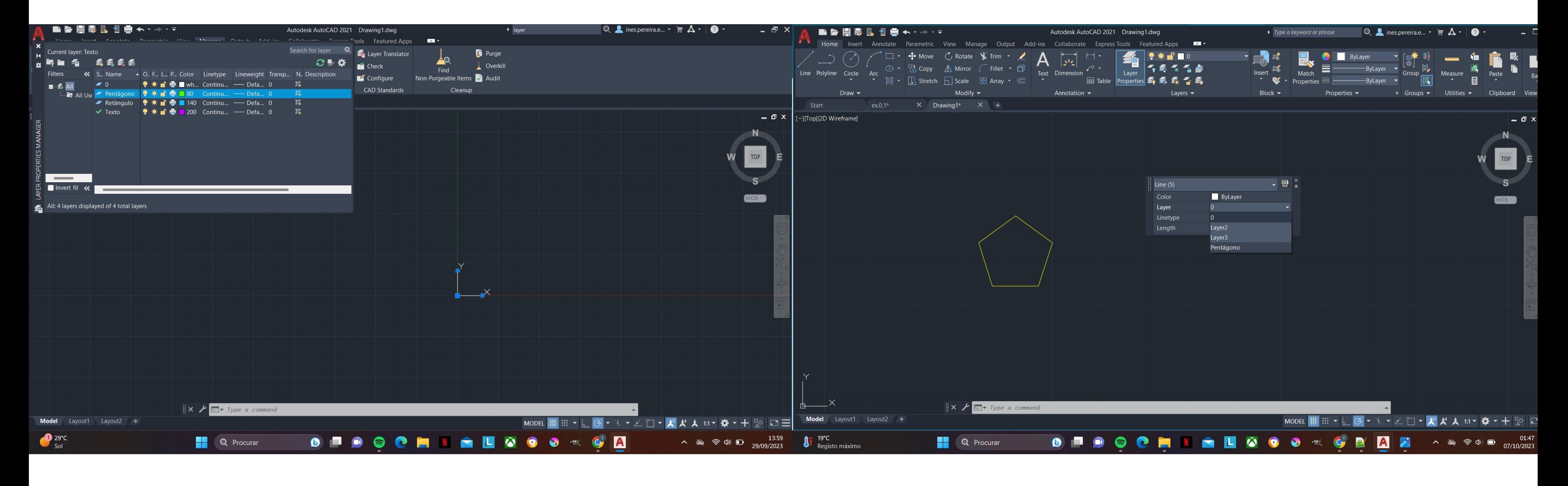

### ReDig Exerc. 1.2 – Pentágono AutoCAD

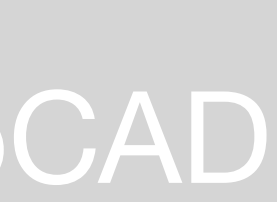

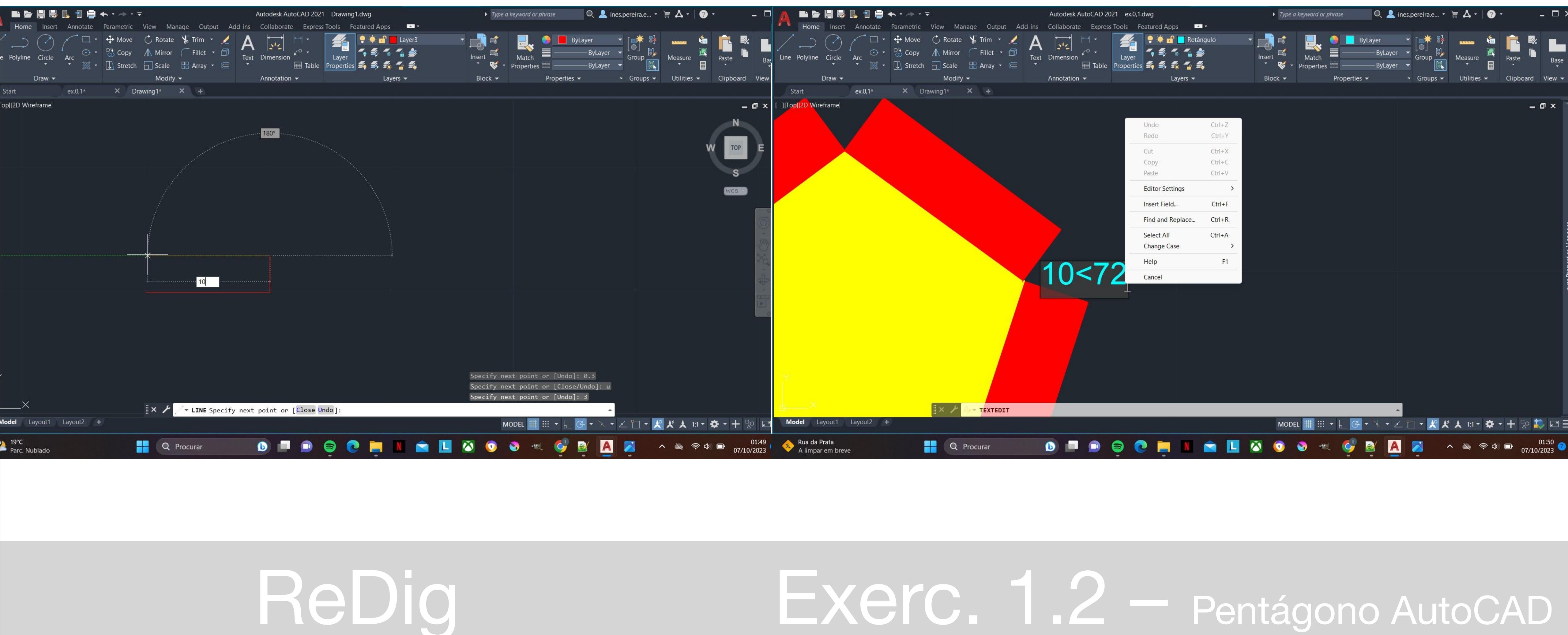

Passei então para os retângulos, preenchendo-os também e usando o comando GROUP. Para os mover, utilizei M(move) e ROTATE, mas não os desenhei todos, pois usei o comando MIRROR para espelhar a outra metade da imagem. No final, fui escrevendo as minhas coordenadas em cada ponto.

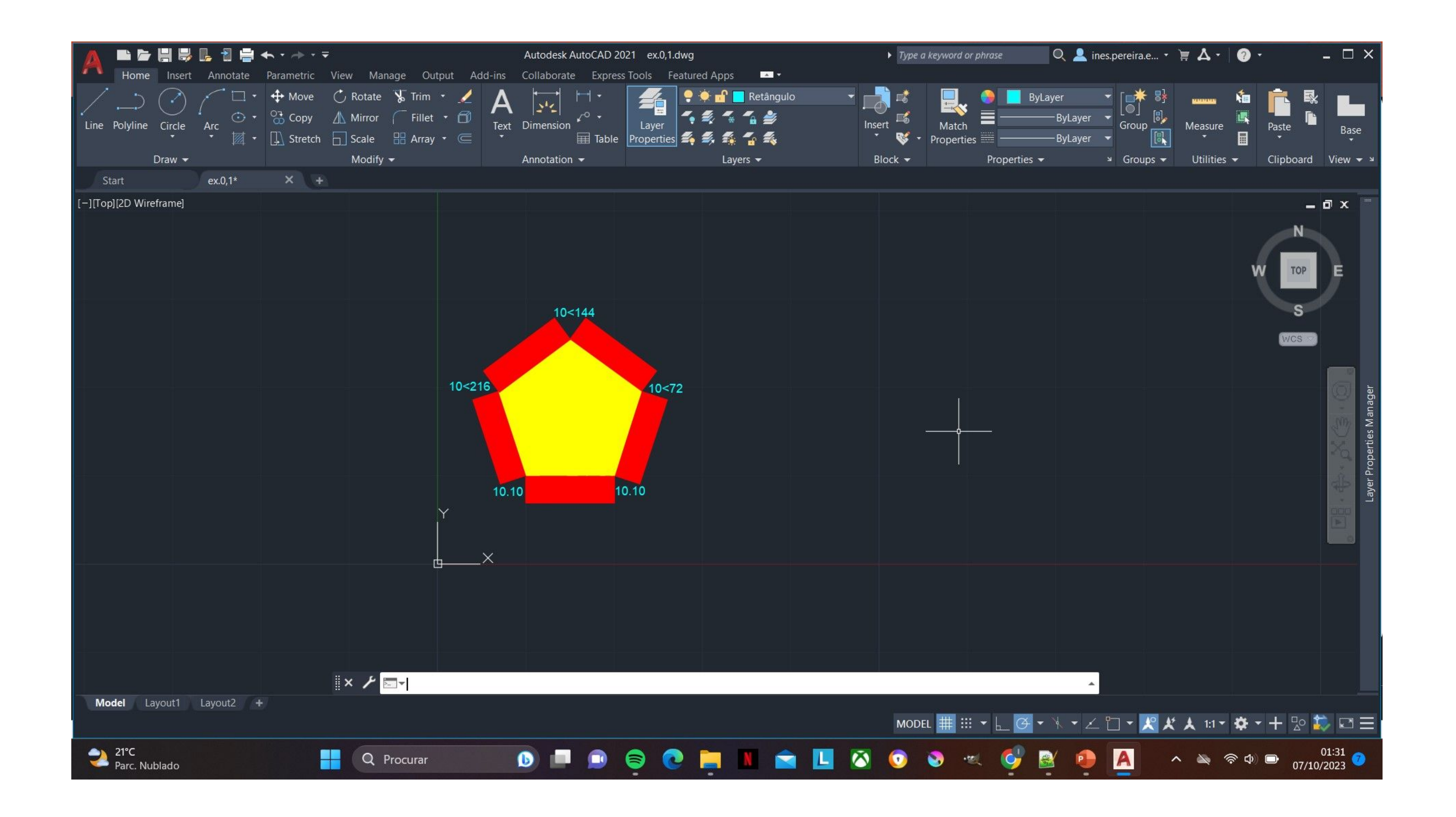

### ReDig

### Exerc. 1.2 - Pentágono AutoCAD

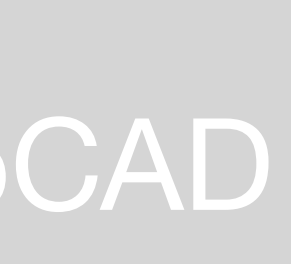